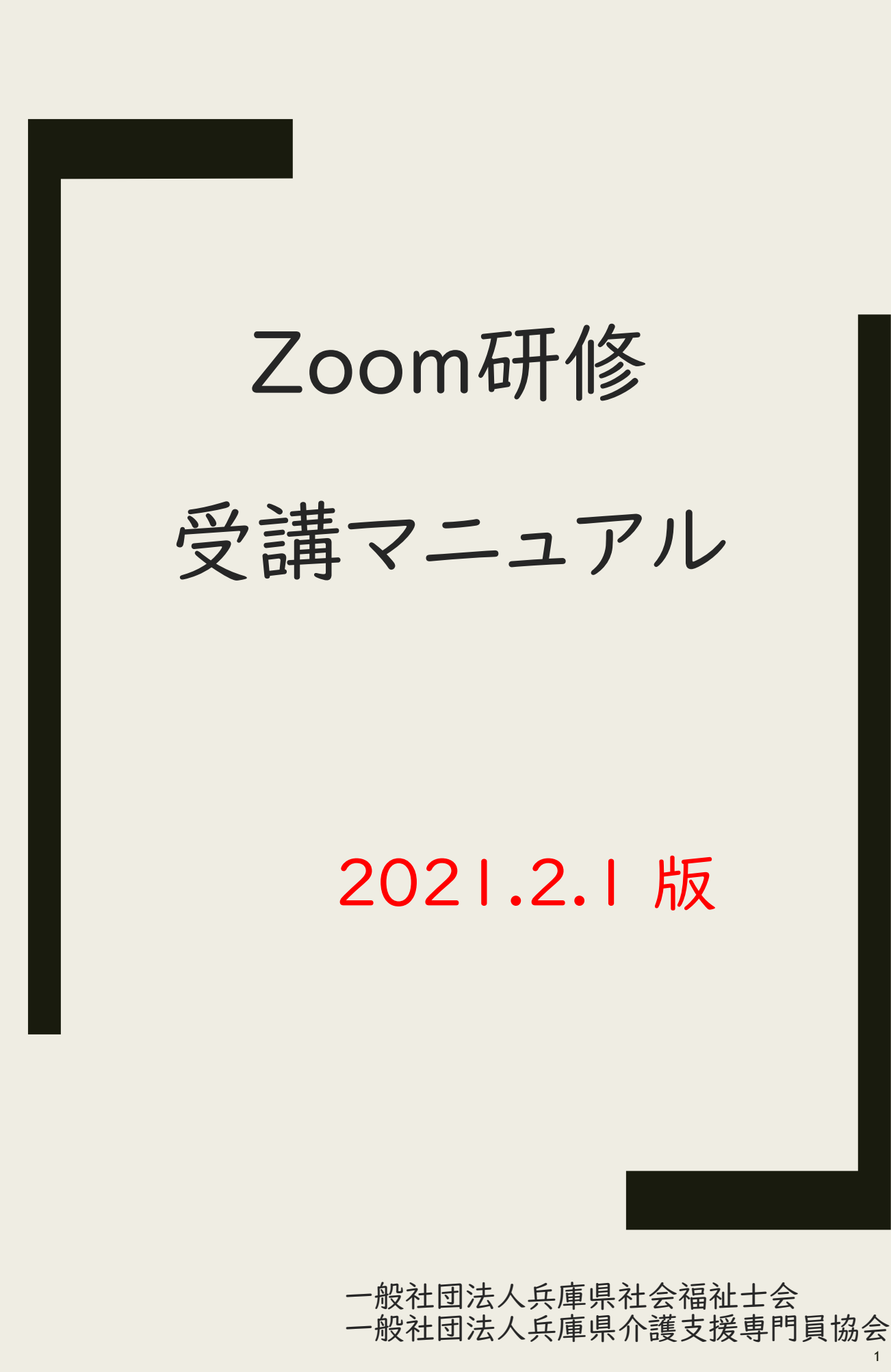

1

### はじめに

兵庫県社会福祉士会・兵庫県介護支援専門員協会でのオンライン研修 はZoomを使用します。Zoomでのオンライン研修を受講するにあたっては、 事前にこのマニュアルをご一読いただきますようお願いいたします。

Zoomに慣れている方におかれましては、研修独自のルールを設定してい る場合もありますので、一通りお目通しください。

本紙では、Zoomで受講する際に必要な最低限の操作法を掲載していま す。各研修・イベントにより更に詳細なルール等が設定されている場合もあ ります。受講決定通知書等で別途案内しますので、そちらもあわせてご確 認ください。

第二十年(十二年) 第二十年(十五十七年) 第二十年(十年)

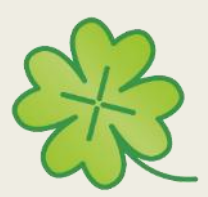

使用される機器により「画面の見え方」「操作方 法」などが異なります。本紙では、パソコン・タブレッ ト・スマートフォンの画面画像及びHP等からの画像 を使用しています。

パソコン、タブレット、iOS、Androidそれぞれの画面 を少しずつ掲載しています。それぞれの機器での詳細 の操作法までは掲載できておりませんので予めご了 承ください。

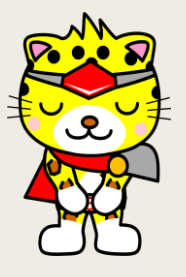

本紙は2021年2月1日現在 のものです。ZoomやOS等の アップデートにより表示等が変 更になる場合もあります。最新 の情報をご確認ください。

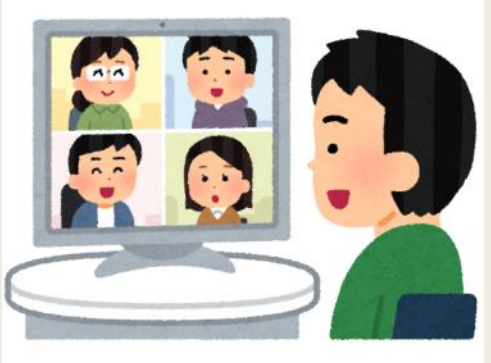

# 目 次

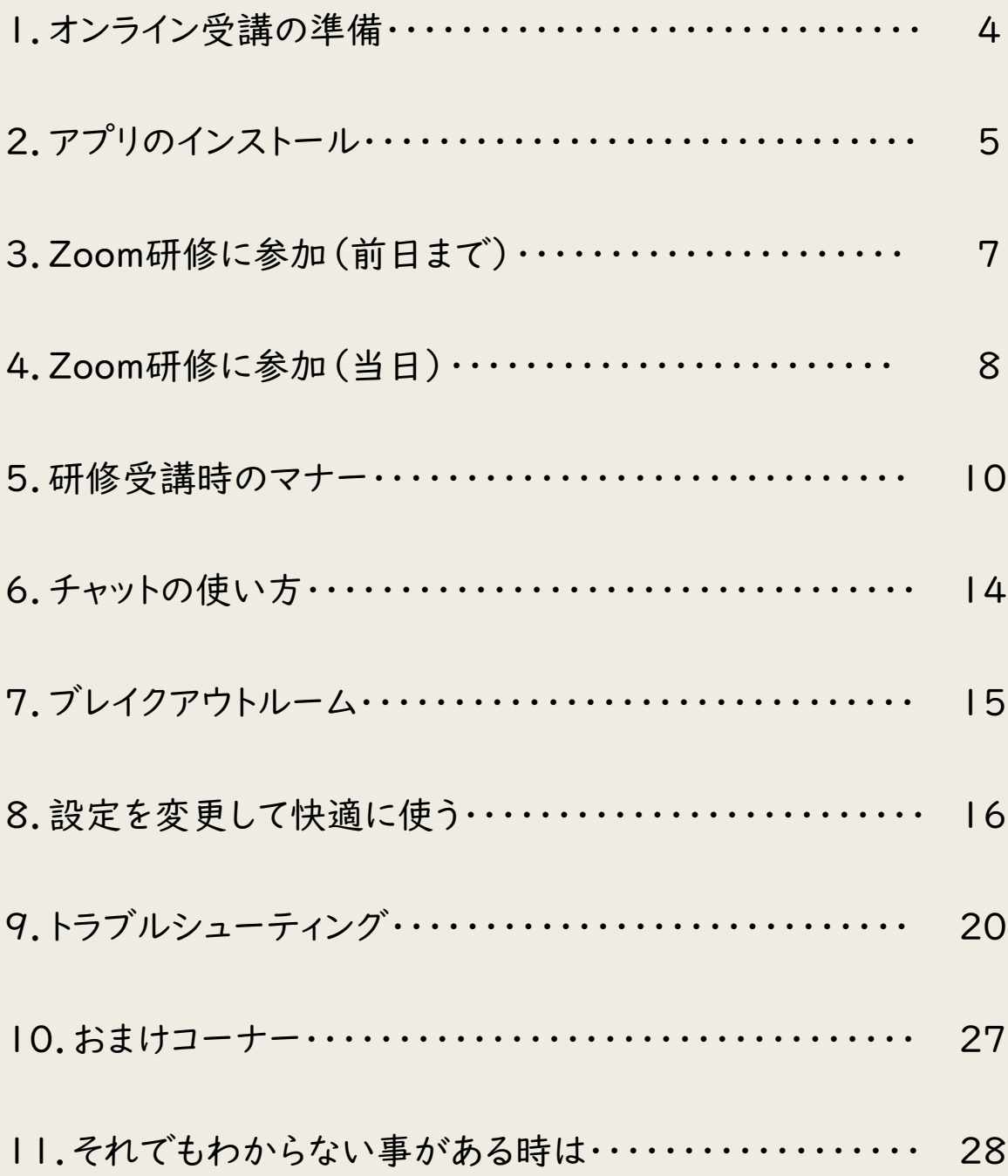

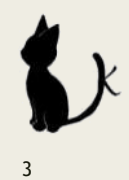

1.オンライン受講の準備

1)受講環境の準備

以下の受講環境を推奨しております。

- □ 講師の声が聞き取りやすい静かな場所
- □ 発表や受講者同士のグループワークを行なうため、声を出せる環境
- □ ネット環境の確認

※通信環境により、講義が聞こ難くなる場合があります。安定したインター ネット環境(できれば有線LAN接続)での受講をおすすめします。

※各種オンライン研修に参加頂く際の通信料およびインターネット接続、通 信機器利用に関する料金については、各自負担でお願いします。

※本紙で使用している画像は、実際に使用される機器(パソコン・タブレッ トなど)やOS、バージョン等により、一部異なる場合があります。予めご了 承ください。

※お使いの機器のアップデートなどを余裕をもって行い、受講当日の機器 内の環境を整えておいてください。

2)機器の準備

受講にあたっては、下記の機器の用意をお願いします。

Zoom研修の際に使用する機器(パソコンを推奨します)

- ウェブカメラ:自分の顔を写すために必要
- マイク:自分の声を相手に届けるために必要
- スピーカー:相手の声を聞くために必要。ヘッドホンやイヤホンで も代用可。

※ご自身のパソコンに上記3点が装備されているか確認ください。装備さ れていない場合は別途ご準備ください。

4

2.アプリのインストール

PCでのインストール

① <https://zoom.us/download> からインストーラーをダウンロードしま す。

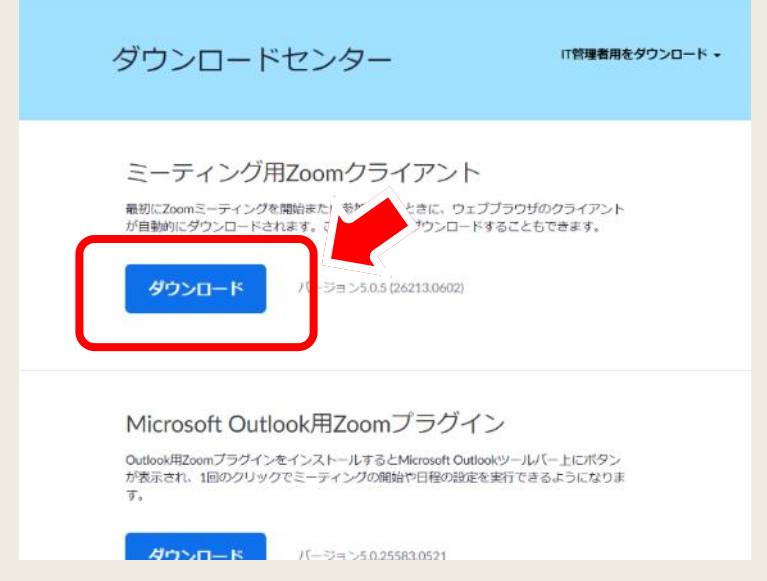

②ダウンロード後、「ZoomInstaller.exe」ファイルを実行し、インストール します。※ダウンロードに多少時間がかかることがあります。

③実行後、下記のサインイン画面が表示されればインストール完了です。サ インインは不要です。

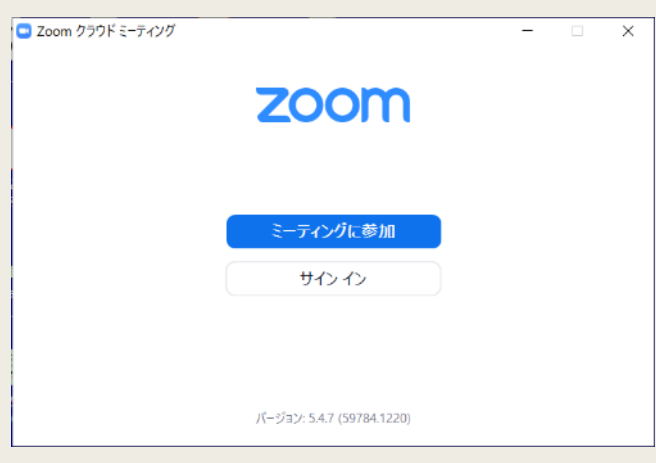

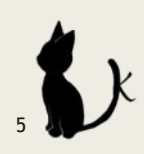

2.アプリのインストール

3)インストール後のテスト

Zoomを初めて利用する端末では研修受講前に、一度テストされることを おすすめします。画面の見え方、音声の聞こえ方、通信環境等々は各自異 なりますので、事前チェックをしておくと当日のトラブルは軽減される可能性 があります。

<https://zoom.us/test>から音声や映像の確認、チャットなど簡単なテスト ができます。簡単な動作確認テストを一人で行うのみですので、双方向の やり取りや画面共有などのテストは上記URLからではできません。

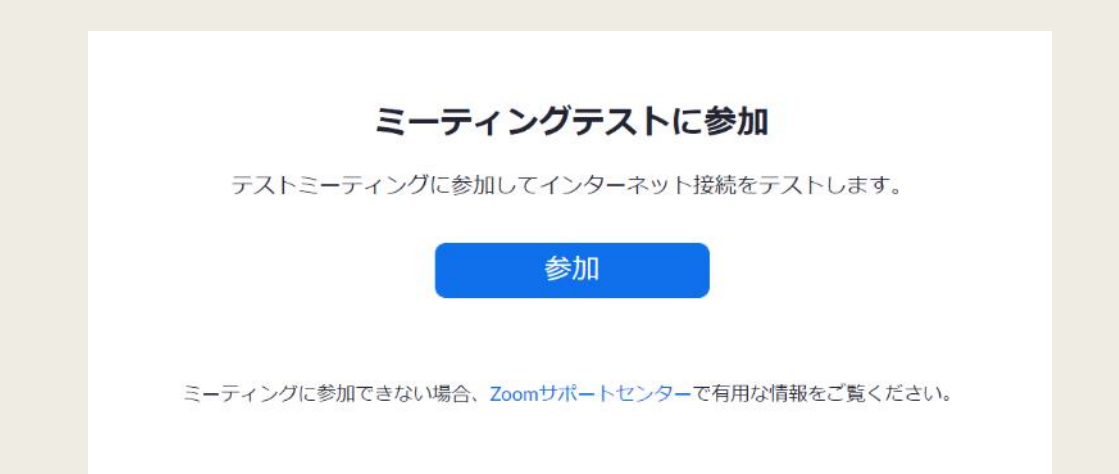

※Zoomの事前テスト日時等については、各研修の主催者により異なりま すので、別途案内をご確認ください。

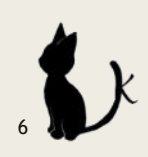

## 3.Zoom研修に参加(前日まで)

2)主催者より各受講生のメールアドレスに下図のような招待メールを研修日 の前日までに送りますので、メールの受信を確認してください。メールを受信し ない場合は速やかに主催者までお問い合わせください。研修前日までに「この ミーティングに事前登録する」の下にあるURLをクリックします。

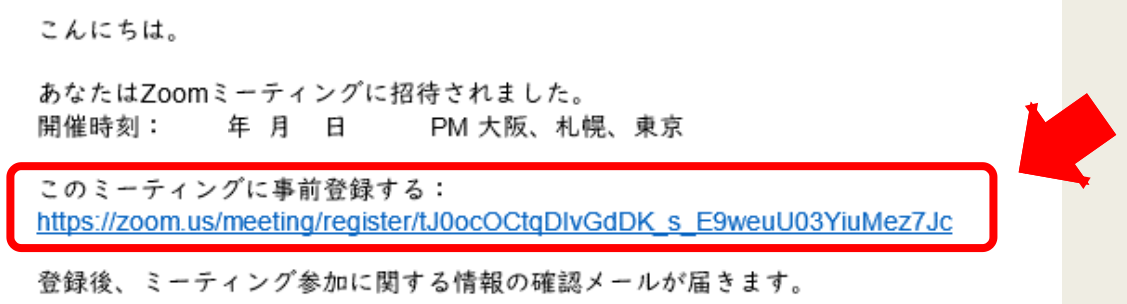

### 【パソコンの画面】

下図のように表示が出ます。

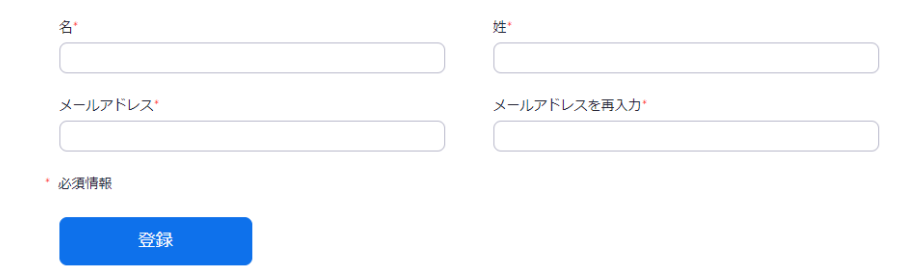

①名の欄に名字を入れ、②姓の欄は名前を入力します。③メールアドレスを確 認用を含め2ヶ所入力し「登録」をクリックします。

直後に登録したメールアドレス宛てに「@zoom.us」から下記のようなメールが 届きますのでご確認ください。

「パワーアップセミナーpart3(第2回)」へのご登録ありがとうございました。

ご質問はこちらにご連絡ください:hcmaweb@hyogo-caremanet.com

日時: 2021年1月11日 01:00 PM 大阪、札幌、東京

PC、Mac、Linux、iOS、またはAndroidからご参加ください: ここをクリックして参加

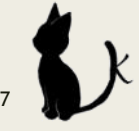

## 4.Zoom研修に参加(当日)

1)Zoomミーティングへの参加可能時刻は、研修毎に異なっています。事前に 必ずご確認ください。開始時刻までに研修に参加できるように時間に余裕を もって事前に送られたメールの「ここをクリックして参加」をクリックしてください。

「パワーアップセミナーpart3(第2回)」へのご登録ありがとうございました。

ご質問はこちらにご連絡ください:hcmaweb@hyogo-caremanet.com

日時: 2021年1月11日 01:00 PM 大阪、札幌、東京

PC、Mac、Linux、iOS、またはAndroidからご参加ください: ここをクリックして参加

2)下記のようなウィンドウをが出ます。「Zoom Meeting を開く」をクリックして ください。

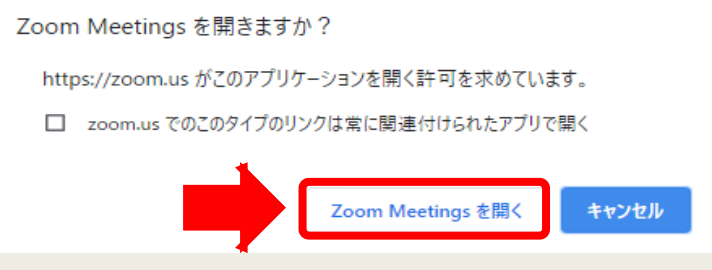

3)「コンピューターでオーディオに参加」を押してください。

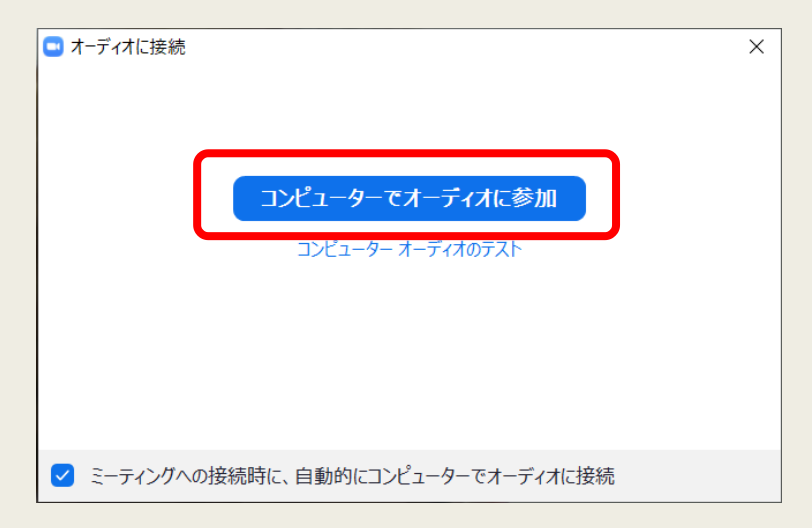

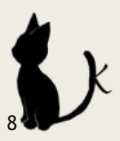

## 4.Zoom研修に参加(当日)

4)Zoomミーティングに参加した後に氏名を変更する方法

画面下部にある「参加者」をクリックすると、参加者一覧が表示されます。一番 上に自分の名前にマウスポインターを持って行くと「ミュート」と「詳細」ボタン が現れます。「詳細」を選び「名前の変更」をクリックして名前の変更をしてくだ さい。

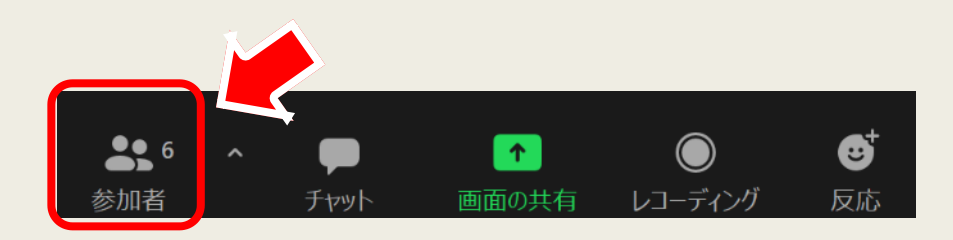

5)参加後はビデオをONに、音声はミュートにした状態でお待ちください。

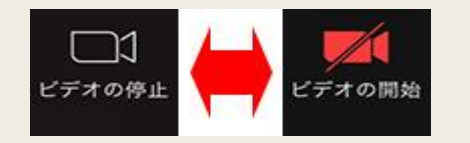

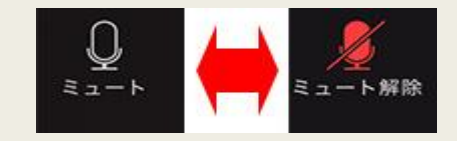

映像が写っている状態 映像が写っていない状態 音声が届く状態 音声が届かない状態

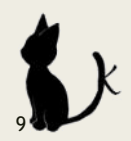

## 5.研修受講時のマナー

#### 1)環境

①ヘッドセットを利用するか静かな場所で参加する

静かな場所で参加しましょう。自分が思っているより周りの音を拾ってしまいま す。1人でオンライン会議に参加するのであれば、パソコン内蔵のマイク・スピー カーでも支障はありませんが、パソコン内臓のマイク・スピーカーでは、音声が 十分に拾えない場合や、逆に周囲の不要な雑音も拾いやすくなる場合がありま す。また、同じ部屋で同じ研修に参加している人がいると、キーンと耳をつく音 が出るハウリングが発生する場合もあります。その場合ヘッドセット(ヘッドホン とマイク)を用意しましょう。

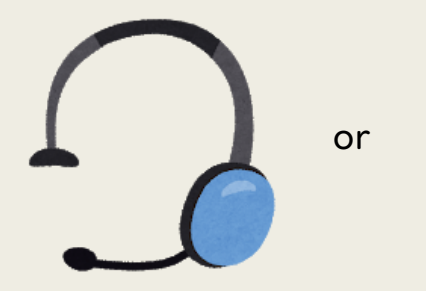

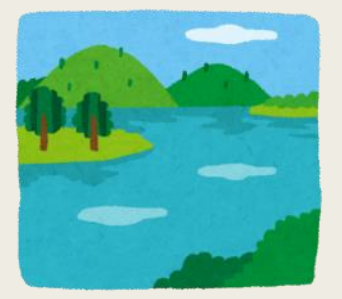

②有線LANで接続されたパソコンを使用する

Wi-Fi(無線LAN)よりも、有線LANでインターネット環境を整える方が、音声 が途切れたりネットから落ちたりするなどのトラブルが少なく参加できます。

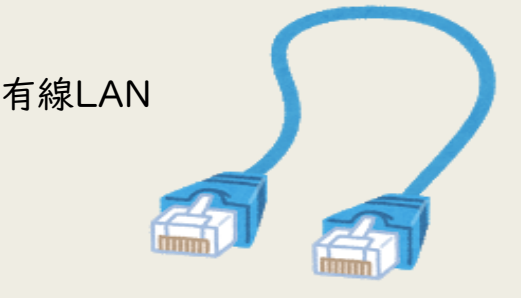

研修はパソコン(Windows、Mac)や、iPhone、 iPad、 Android等のスマート フォンやタブレットで受講いただけますが、スマートフォンやタブレットでは画面 が小さくチャットが見にくい等の理由から、パソコンでの受講を推奨します。法 定研修ではパソコンのみとさせていただきます。

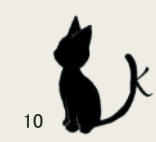

## 5.研修受講時のマナー

2)入室時

①研修受講中は基本ビデオはON

研修の在籍確認のため、基本ビデオはONでお願いします。受講証明書発行に は、研修の参加確認が必須なので、事務局にて受講を確認させていただきます。 必ずONオンのままでお願いします。

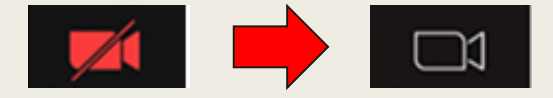

②研修途中から入室したときは、マイクの状態の確認

途中から入った時は、あいさつは不要です。マイクがミュートになっているか必 ず確認してください。ミュートになっていないとあなたの話し声や周囲の音が全 員に聞こえています。場合によっては、研修全体が止まってしまう恐れがありま す。

3)研修受講中

①自分が話すとき以外はミュートにする

自分が話していない時は周囲の音が入らないように、ミュートにしましょう。周囲 の雑音が多い場所では特に気を付けてミュート機能を使いましょう。少人数や ブレイクアウトルーム中、講師の指示があるとき等はミュートを外して参加いた だけます。

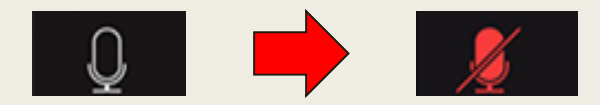

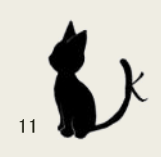

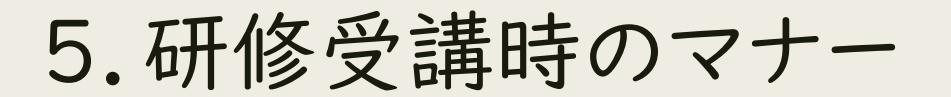

4)携帯電話の使用、飲酒、食事、喫煙はなし

自宅で受けられる場合もありますが、研修中は研修中は携帯電話の使用、飲 酒、食事、喫煙はしないでください。参集型の研修の受講と同じと考えていただ き、研修中は研修に集中していただきたいと思います。

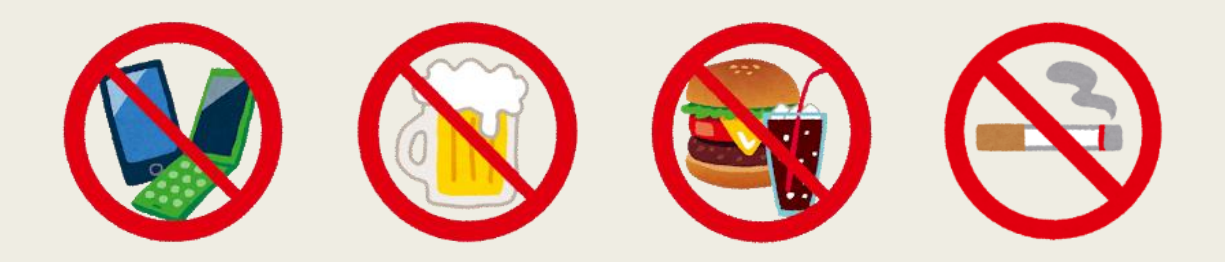

5)録画・録音は禁止

研修での録画や録音は禁止です。特に、無断でSNSに挙げることは著作権や 肖像権の侵害行為になります。絶対しないでください。 事務局の記録用としては録画させていただきます。あらかじめご了承ください。

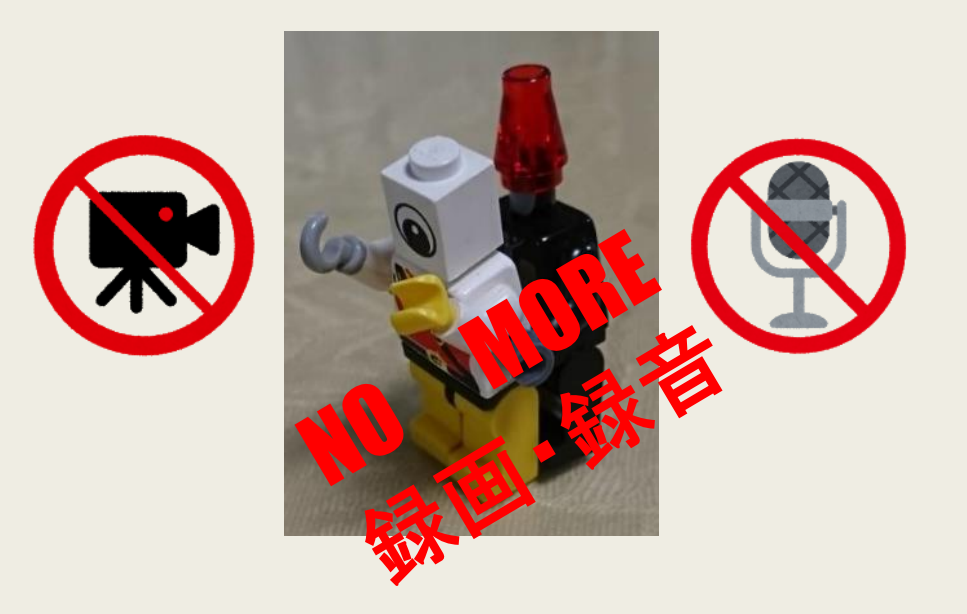

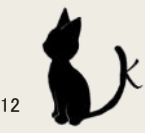

5.研修受講時のマナー

6)人の発言中は聴くことに集中

Zoomではリアルよりさらに口を挟みにくいので、マイクを離さないタイプの人 がいると皆が発言する隙がなくなってしまいます。また、Zoomのシステム上、ど ちらかの音声のみを拾ってしまうのでかぶせてしますともともと話していた人の 話が全く聞こえなくなります。簡潔に話すよう心がけましょう。

7)リアクションは大きく

オンライン研修では講師や発表者は他の方の声が聞こえません。聞いているの か、どう思っているのかがわからないと発表等がしにくいことがあります。できる だけみなさんがわかるようにリアクションを大きくしてください。

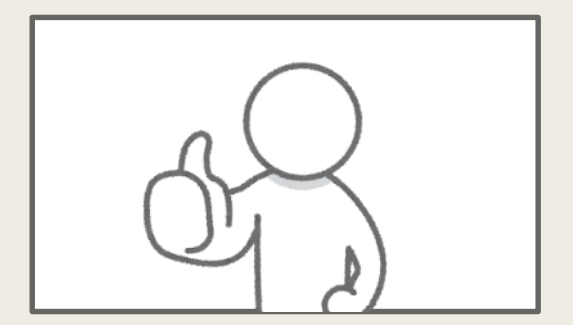

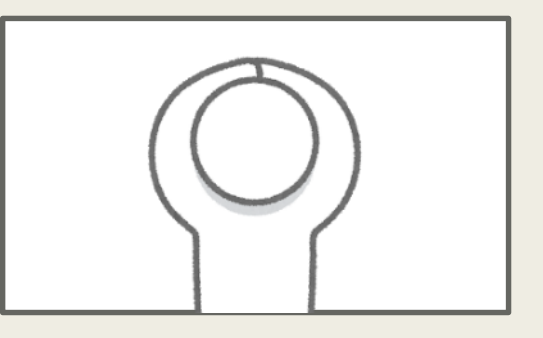

8)休憩中はZoomから退出しないで

休憩中はミュートにして、ビデオOFF にしておくとプライベートはもれません。右 下の(退出)を間違えて押して、退室しないように気を付けてください。

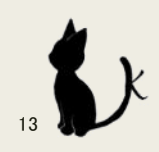

## 6.チャットの使い方

講師が研修中に質疑応答等、チャットの入力を求めることがあります。 (1)パソコンの場合

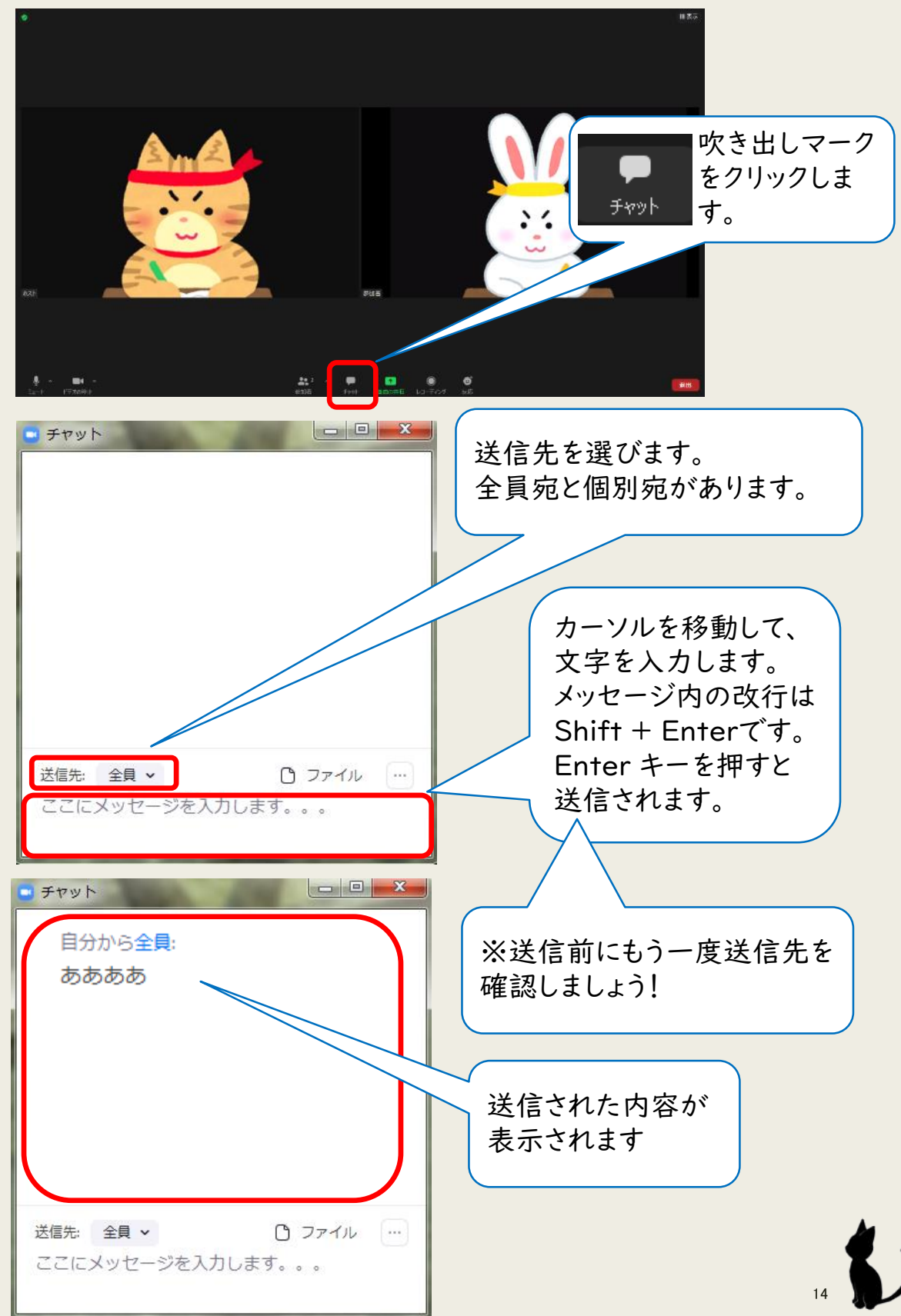

7.ブレイクアウトルーム

研修内容によってはメインルームから、少人数でのグループワークや意見交換 のための「ブレイクアウトルーム」と呼ばれる小グループに分かれることがあり ます。

1)研修中、主催者がグループ分けを行い、それぞれのブレイクアウトルームへ の招待を行います。ブレイクアウトルームへの参加を招待された場合は、 参加 をクリックしてください。

2)ブレイクアウトルーム中の流れなどについては、主催者がチャットに入力する ことがありますので、随時確認してください。残り時間や注意点について、画面 上部に文字で表示される場合があります。数秒で消えてしまいますので、見過 ごさないようご注意ください。

3)ブレイクアウトルーム中、主催者にヘルプを求めることができますが、ホスト が他のグループに対応中で、すぐに対応できない場合もあります。

4)ブレイクアウトルームの終了は、主催者が一括して行います。自動でメイン ルームに戻りますので、操作は不要です。

15

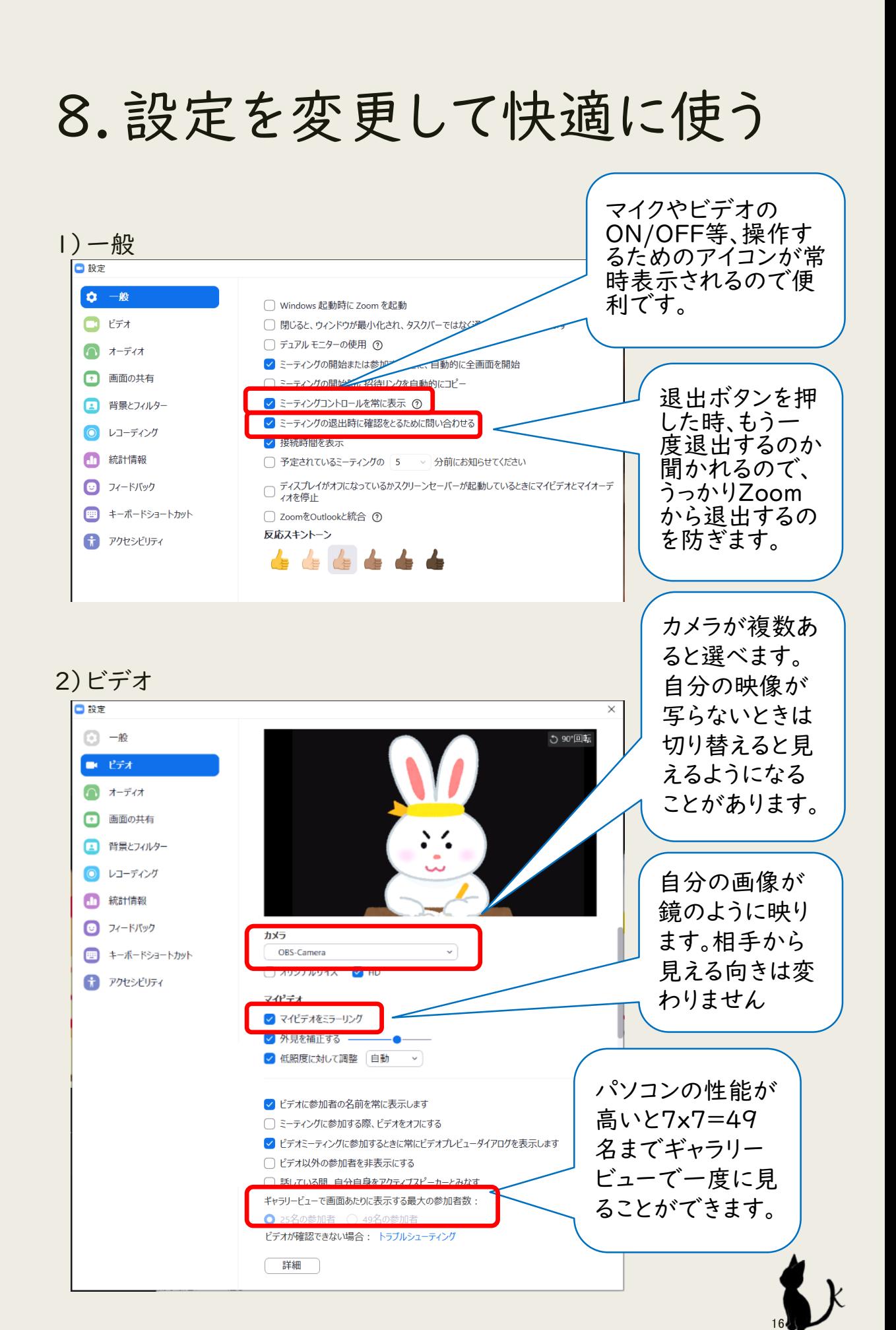

## 8.設定を変更して快適に使う

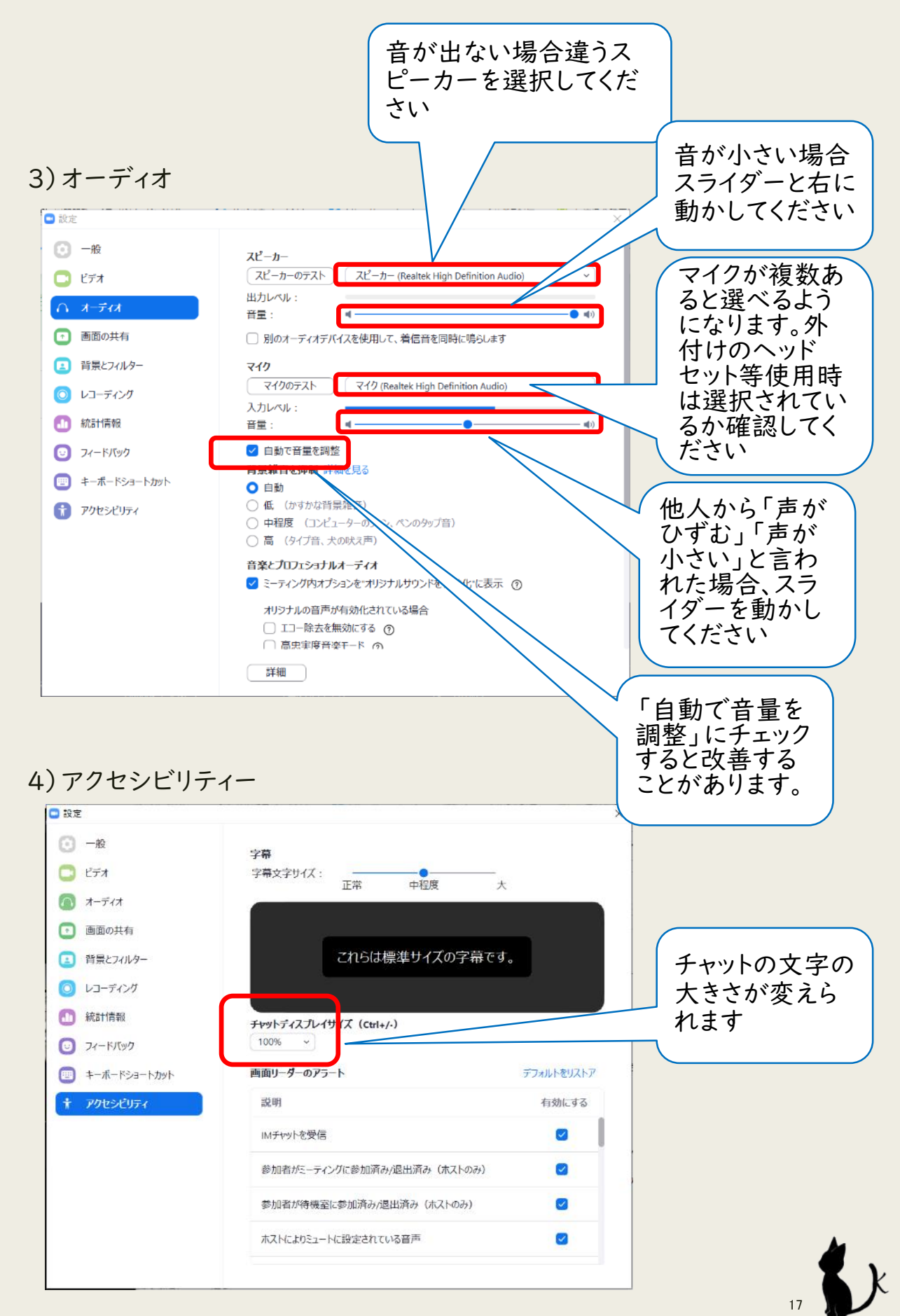

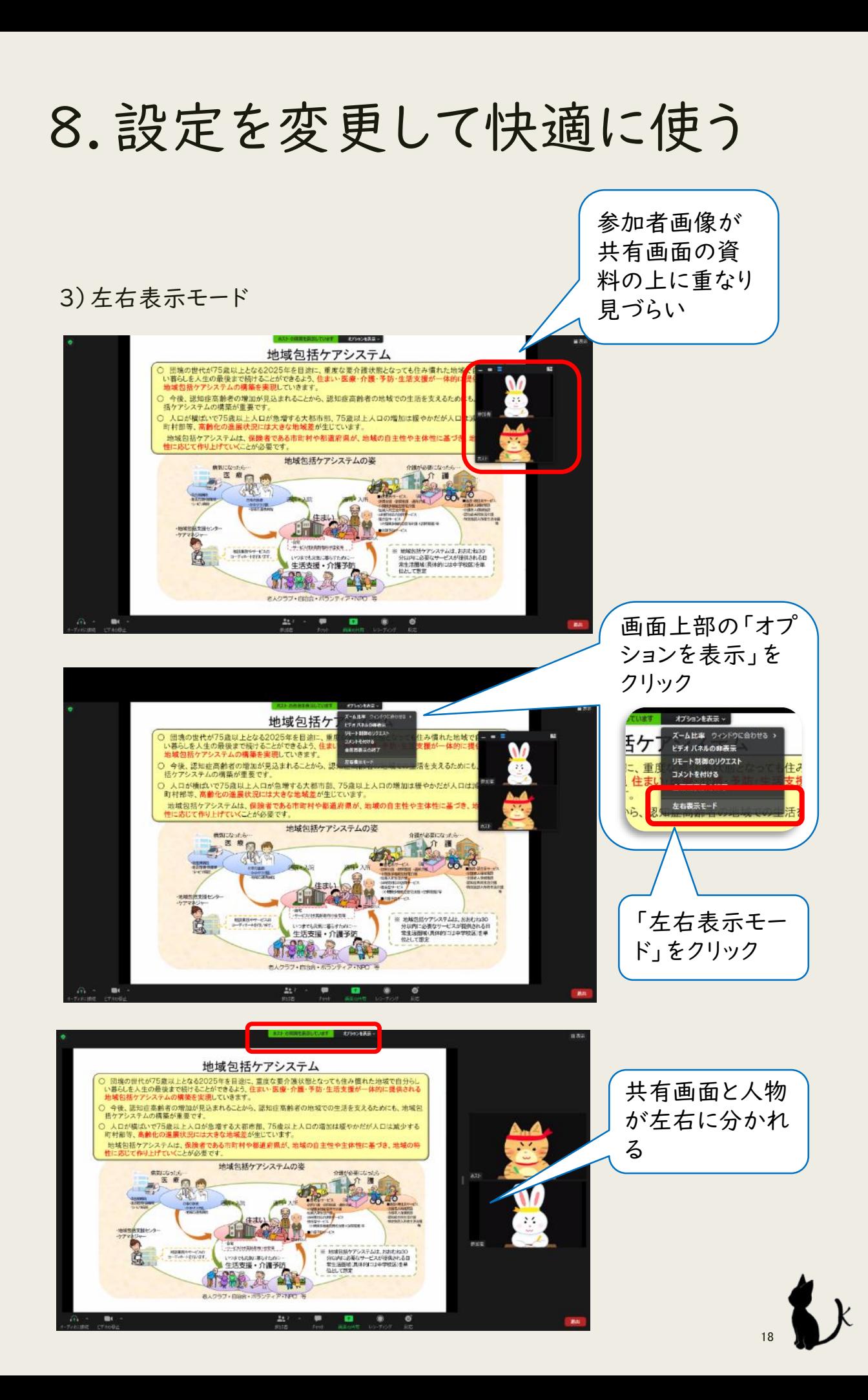

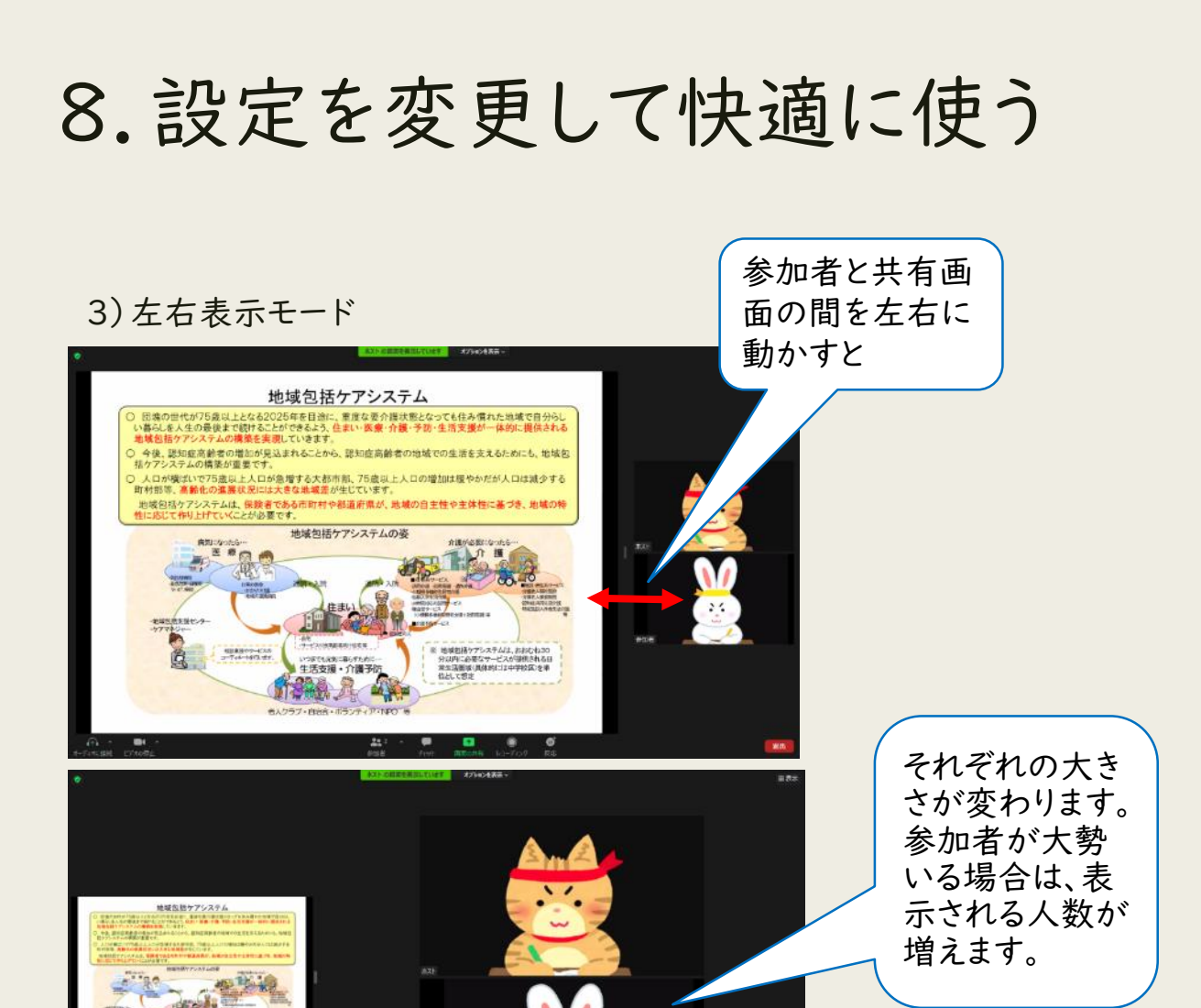

4)共有画面の字が小さくて見づらい

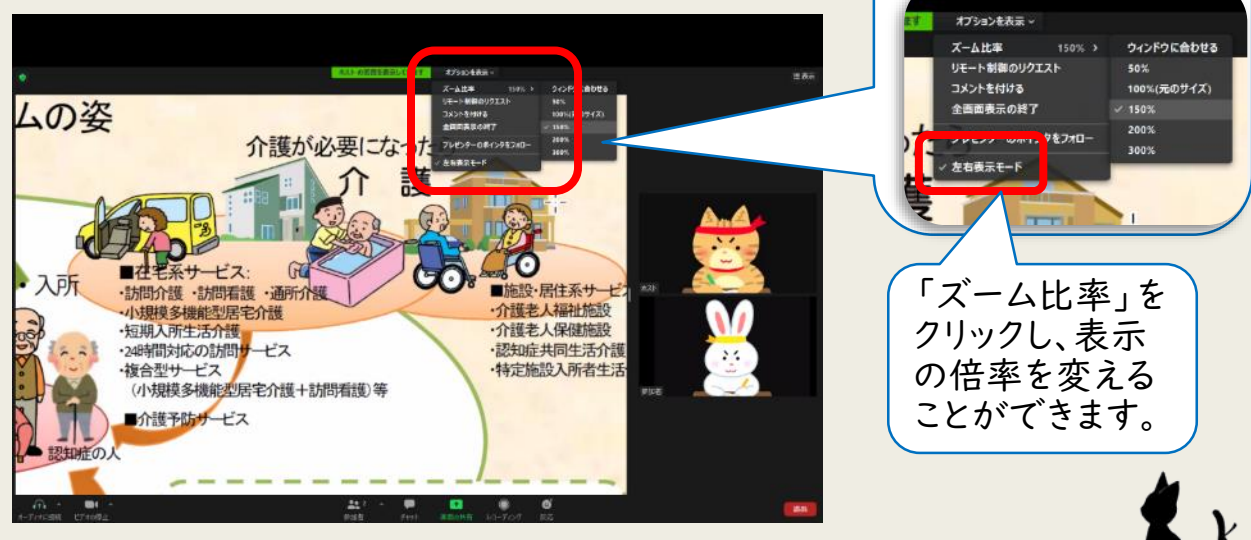

オプションを表示

19

9.トラブルシューティング

1)音声が聞こえない時

①イヤホン、スピーカーの接続、電源を確認

それぞれPC等に接続され、電源が入っていることを確認します。慣れないうちは 有線のイヤホンを使います。

②Zoomの「オーディオに参加」の設定確認

「コンピューターでオーディオに参加」しているかを確認します。→画面左下が 「オーディオに参加」になっている場合はクリックします。

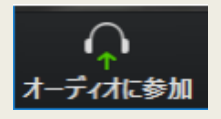

次に、「コンピューターでオーディオに参加」をクリックします。

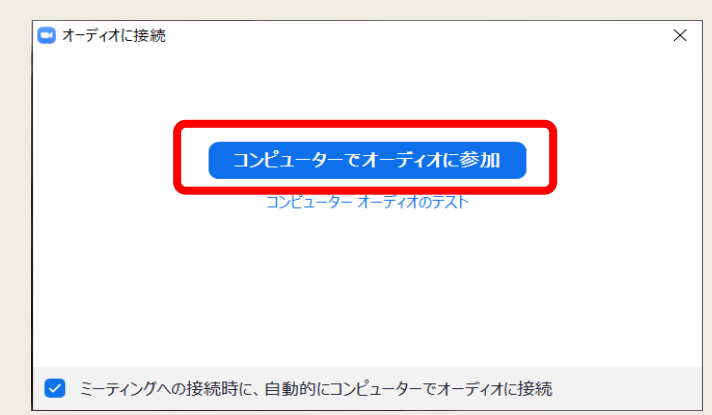

③Zoomのスピーカーの選択確認

スピーカーの接続機器が使用しているイヤホン、スピーカーになっているかを確 認します。→画面左下のミュートの隣にある「^」から、使用している機器名をク リックします。

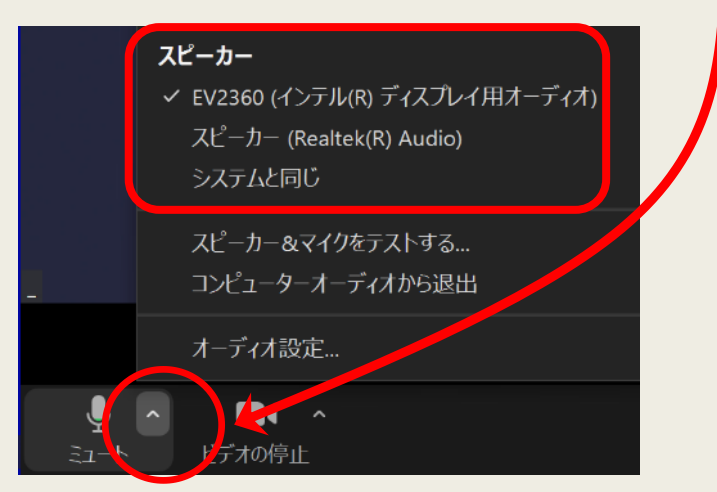

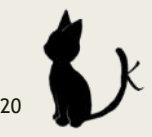

9.トラブルシューティング

④パソコン、タブレット、スマートフォンがミュートになっていないかを確認します。 →ミュートになっていれば、パソコンの場合パソコンの画面一番右下のスピー カーをクリックしてミュートを解除します。タブレット等については各機器により解 除法が異なりますので、それぞれでご確認ください。

2)音声が聞こえづらい、割れている時

①スピーカーの音量調整

使用している機器の音量調整をします。機器の「+」「-」ボタンで調整してくだ さい。

②発言者のマイクを確認

発言者のマイク環境が悪い場合がありますので、確認してください。

3)自分の音声が相手に聞こえていない時

ミュートになっていないかを確認します。→画面左下が「ミュート解除」になって いる場合はクリックし、ミュートを解除します。

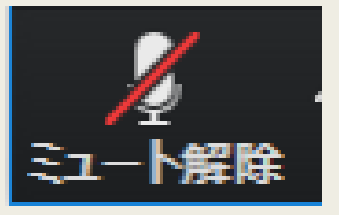

※お使いの機器のスペックや回線状況等により、上記を試しても音声が届かな い、聞こえない場合は、「チャット」でのやり取りで対応してください。「聞こえな い」「声が届かない」ということがある、ということを想定し、その都度臨機応変 な対応をお願いします。

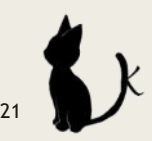

9.トラブルシューティング

4)自分のカメラで映像が届かない時

①外付けのカメラを使用している場合、USB等がきちんと接続されているか確 認します。

②ビデオの設定確認

ビデオが停止していないかを確認します。→画面左下が「ビデオの開始」に なっている場合はクリックし、ビデオを開始します。

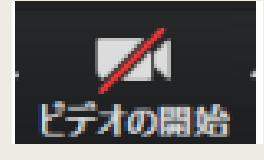

③外付けカメラの選択確認

カメラの接続機器が「使用しているカメラ」になっているかを確認します。→画 面左下の「ビデオの停止」の隣にある「^」から、使用している機器名を選びま す。

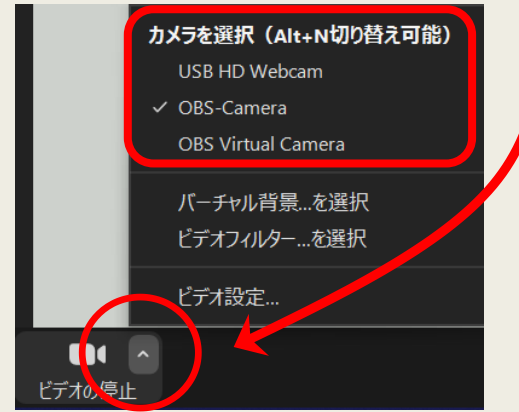

5)接続不良の時

①LAN接続の確認

有線LAN使用の場合は、PC本体にしっかり接続されているか確認します。

②Wi-Fi(無線)接続の確認

使用機器がWi-Fiに接続されているか確認します。機器を再起動すると接続 されることもあります。可能な限り有線LANでの接続をお勧めします。

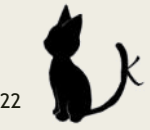

9.トラブルシューティング

6)おかしいな?と思ったら・・・

動かない、動きが悪い、接続中のまま進まない等々のトラブルが起きた場合、使 用している機器を再起動するとスムーズに動くようになることがあります。再起 動するかどうかの判断に迷うかもしれませんが、5分以上動かなければ、そのま ま待っていても動かない可能性が高いため、再起動してみましょう。使用してい る機器によっては再起動に時間がかかる場合もあります。その場合はその機器 の使用は諦めて、代替機を使用する方がスムーズな場合もあります。

7)カメラを起動させた時、自分の部屋が映らないようにしたい

直接研修に関係する設定ではありませんが、自分の部屋が映ると抵抗がある という場合は、背景に任意の画像に変更することができます。

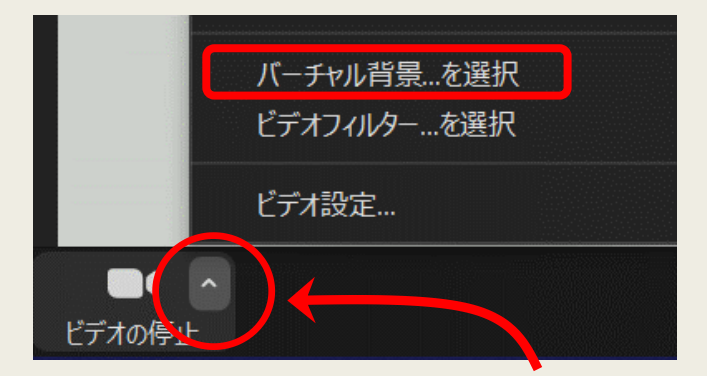

①「ビデオの停止」の隣にある「 ^ 」をクリックし「バーチャル背景を選択」をク リックします。バーチャル背景の「 + 」をクリックし画像をアップロードすることで、 好みの背景を設定することができます。

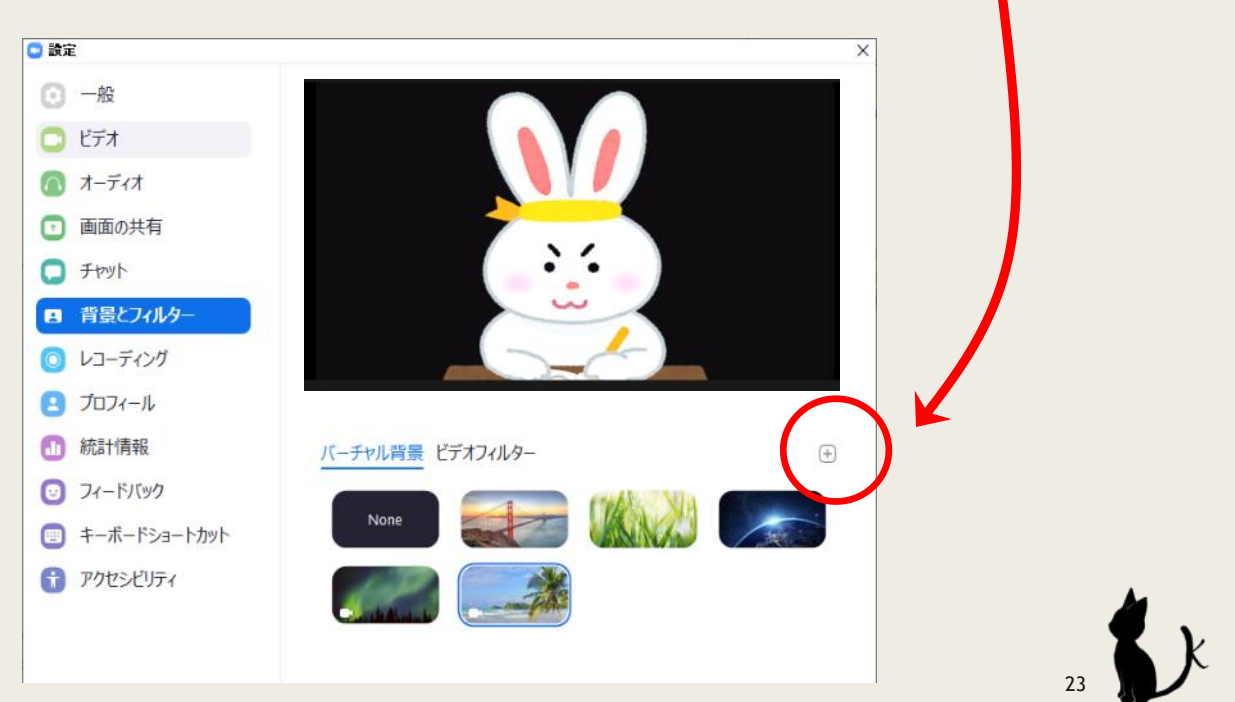

9.トラブルシューティング

②追加した画像を選ぶと、背景が変わります。

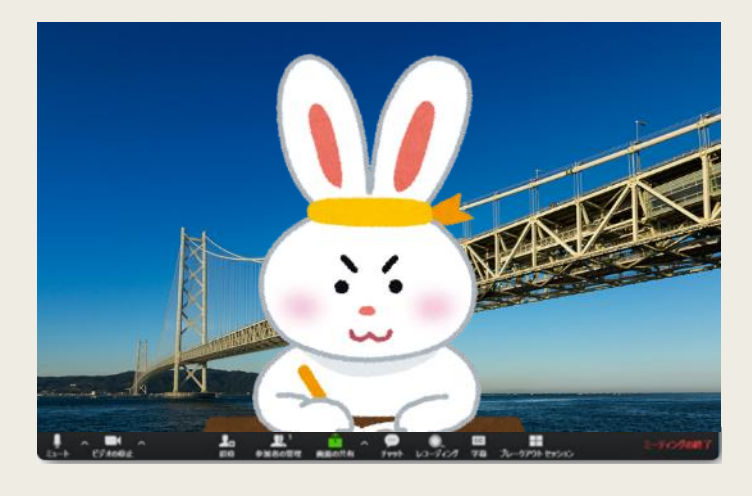

③グリーンのカーテン等、単一色の背景があれば、その色を指定することで、 きれいにバーチャル背景が映り込むようにできます。

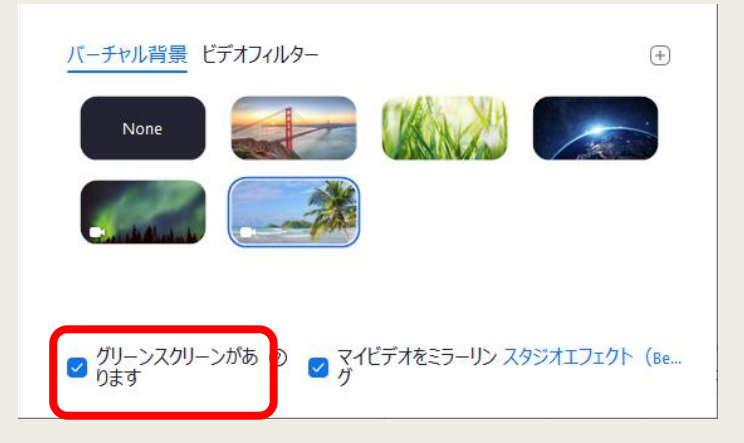

④背景を設定しない場合は、「None」を選びます。

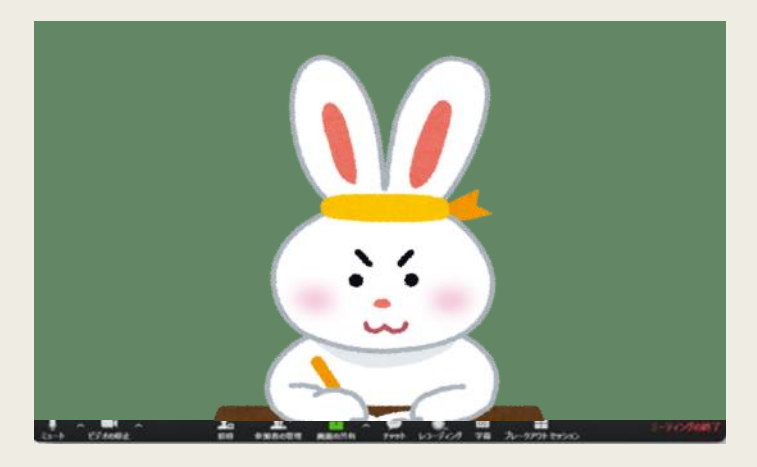

研修前にいろいろ触って、快適なZoom環境を 整えてみてはいかがでしょう!

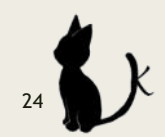

9.トラブルシューティング

8)音声は聞こえるが、Zoomの画面が無くなった。 ①Zoomの画面が、別の画面の裏に隠れている。

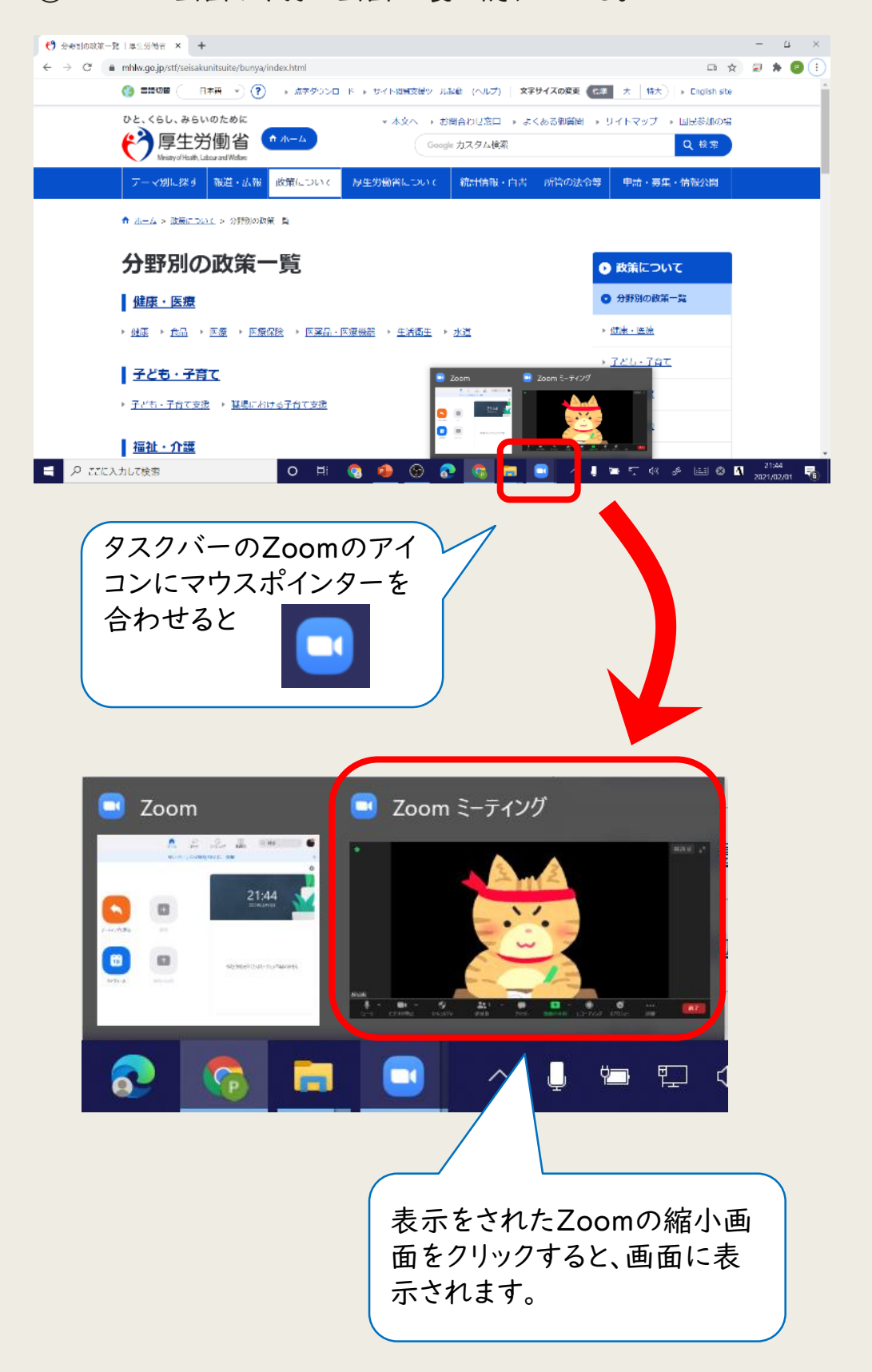

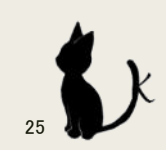

9.トラブルシューティング

②Zoomの画面が、縮小(最小化)している。

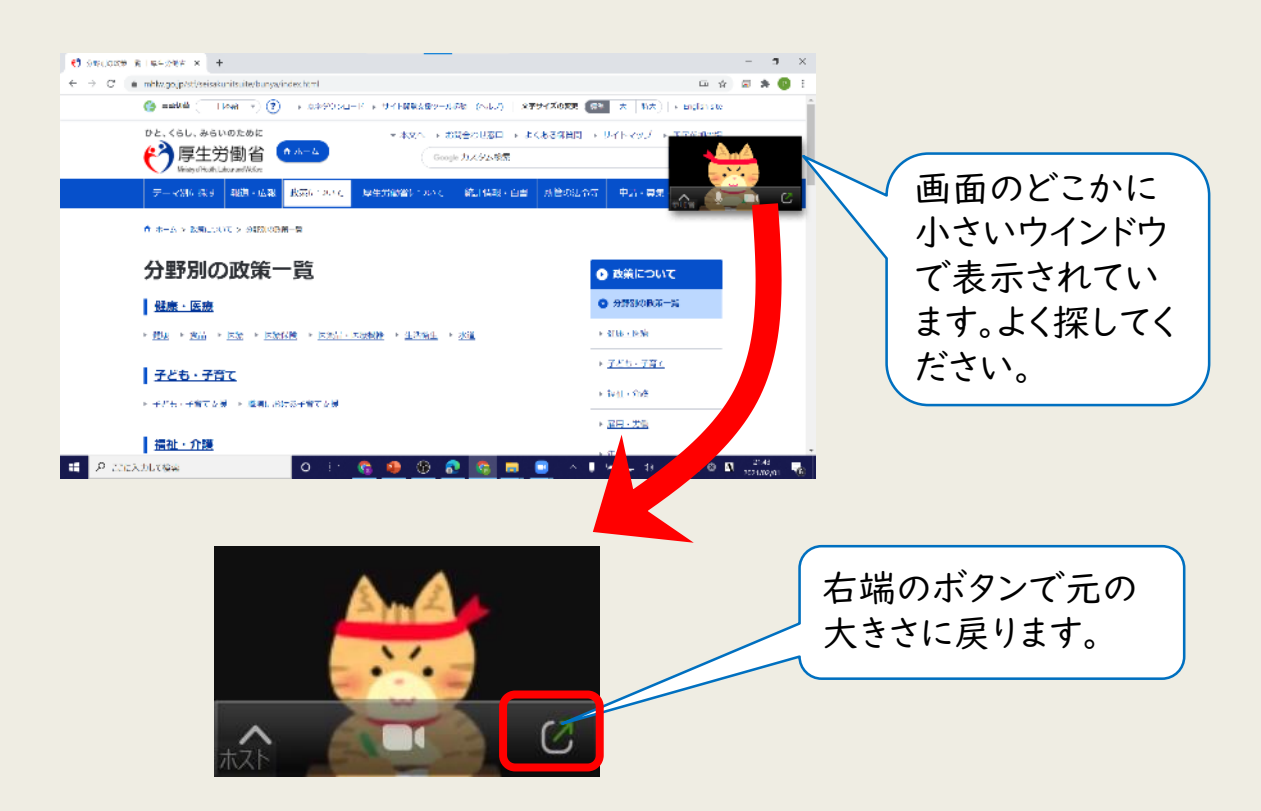

4)Zoomが止まったり、落ちたりするときは「統計情報」からPCの状態を確認 できます。

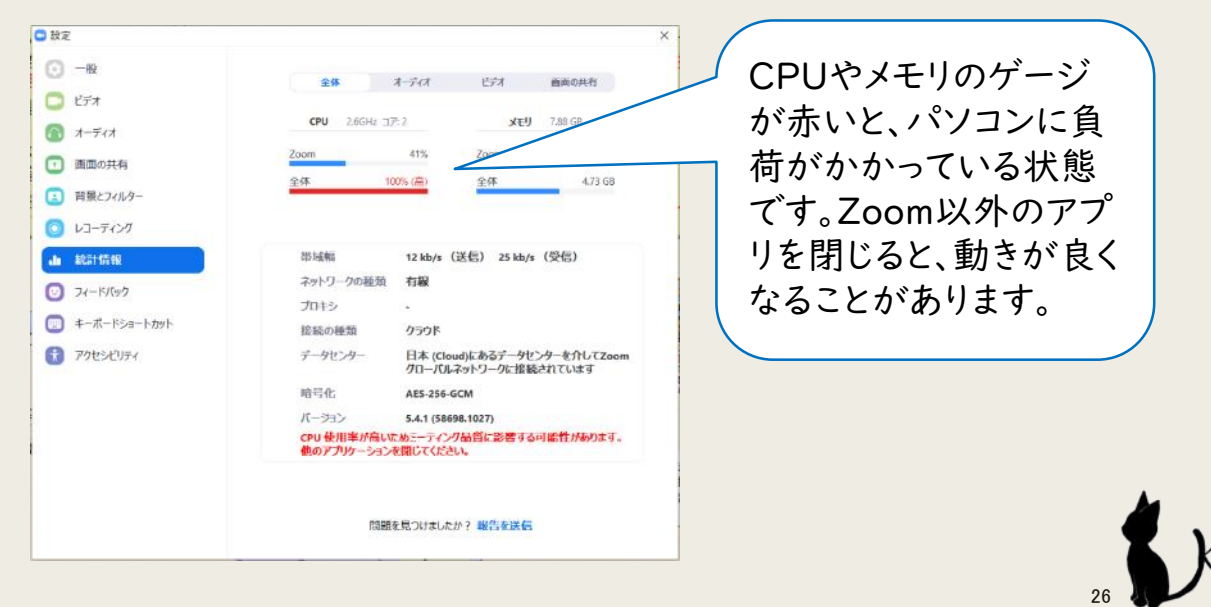

## 10.おまけコーナー

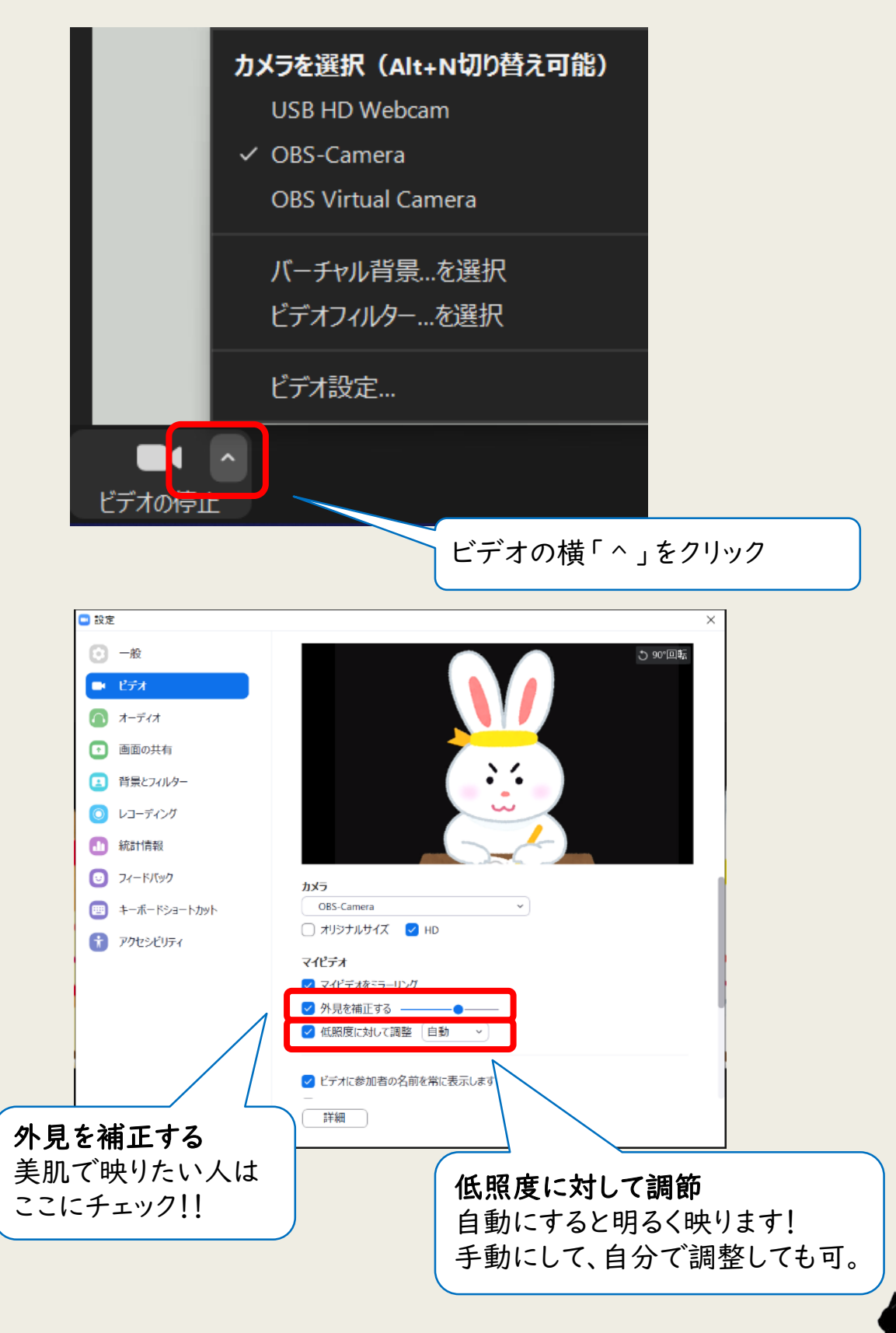

27

## 11.それでもわからない事がある時は

1) <https://support.zoom.us/hc/ja> Zoom公式のサポートページです。 ここで困っていることのトピックを探し動画を見てみましょう。

2)わからないことが出てきた時はインターネットで検索してみましょう。キーワード を入力します。

例:「Zoom 会議参加」「Zoom 音が出ない」「Zoom カメラ映らない」など 「Zoom」と「知りたいこと」を組み合わせます。

3)よくある質問一覧

| <b>No</b> | 質問                              | 答え(本紙で参照する項目)                                                      |
|-----------|---------------------------------|--------------------------------------------------------------------|
|           | 相手が話しているが、声が聞こえない               | 1.オンライン受講の準備<br>9.トラブルシューティング                                      |
| 2         | 自分の顔が映らない                       | 9.トラブルシューティング                                                      |
| 3         | 資料が小さくて読めない                     | 8.設定を変更して快適に使う                                                     |
| 4         | マイクやビデオカメラのマークが出てこ<br>ない        | パソコンのマウスを動かしてくだ<br>さい                                              |
| 5         | Zoomの画面がなくなった                   | 9.トラブルシューティング                                                      |
| 6         | 画面がカクカク固まったり、音声がブチ<br>ブチ途切れたりする | 通信状態が悪いと思われますの<br>で、有線LANで接続してください<br>5.研修受講時のマナー<br>9.トラブルシューティング |

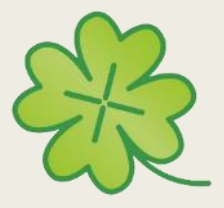

一般社団法人 兵庫県社会福祉士会 一般社団法人 兵庫県介護支援専門員協会 2021.2.1 版

- 作成 -

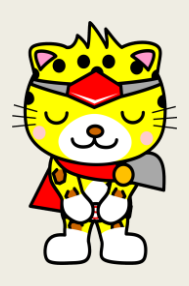